名探偵ピカチュウ ~新コンビ誕生~

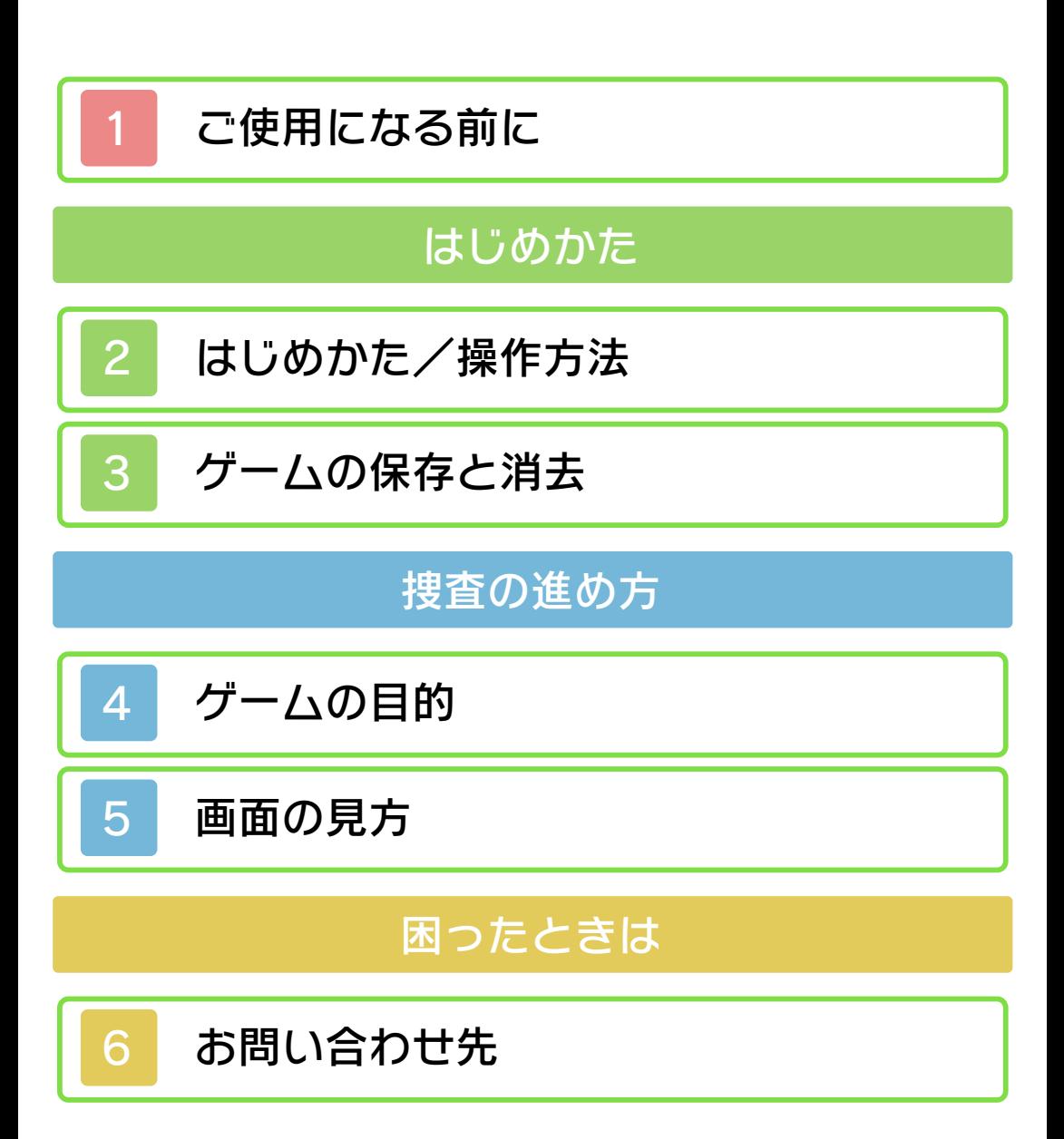

#### <span id="page-1-0"></span>1 ご使用になる前に

ご使用になる前に、この電子説明書をよく お読みいただき、正しくお使いください。 このソフトは3D表示には対応しておりま せん。あらかじめご了承ください。

#### ▲ 安全に使用するために

本ソフトをご使用になる前に、HOMEメ <u>ニューの▲</u> を選び、「安全に使用するため に」の内容をご確認ください。ここには、 あなたの健康と安全のための大切な内容が 書かれています。

また、本体の取扱説明書もあわせてお読み ください。

重要

商業的使用は禁止されています。 す。法律で認められている場合を除き、 本品は日本仕様の本体でのみ使用可能で 限するものではありません。 れている私的使用を目的とする行為を制 い。なお、この警告は著作権法上認めら 違反は罰せられますのでご注意くださ 配布は法律で厳重に禁じられています。 ソフトウェアや説明書の無断複製や無断 本品は著作権により保護されています。

© 2016 Pokémon.

ニンテンドー3DSのロゴ・ニンテンドー 3DSは任天堂の商標です。 © 1995-2016 Nintendo / Creatures Inc. / GAME FREAK inc. / Developed by Creatures Inc. ポケットモンスター・ポケモン・Pokémon ・名探偵ピカチュウは任天堂・クリーチャー

ズ・ゲームフリークの商標です。

本ソフトウェアでは、フォントワークス株 式会社のフォントまたは同社のフォントを 改変したフォントを使用しています。 協力:株式会社 白舟書体

CTR-N-KBNJ-00

<span id="page-3-0"></span>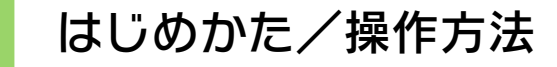

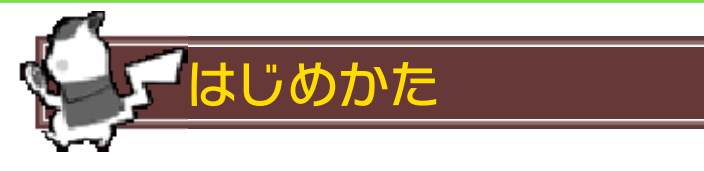

ゲーム内で使う言葉(ひらがな/漢字)を 選ぶとタイトル画面へ進みます。 ※選んだ言葉はタイトル画面で変更できま す。

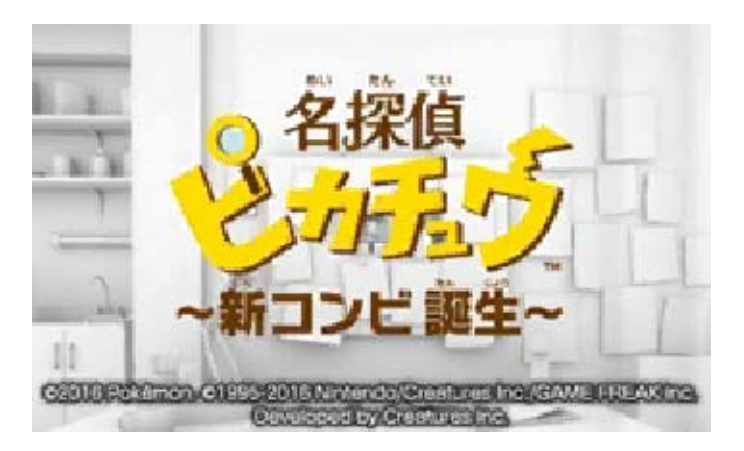

<u>タイトル画面でLSTART 」を押すと、ゲーム</u> がはじまります。

## はじめから

ゲームを最初からはじめます。 ※セーブデータがある状態で「はじめか ら」を選んだ場合、新しくセーブすること ができません。新しくデータを作るには、 一度存在するデータを消去する必要があり ます。(→3)

#### つづきから

最後にセーブしたところから、ゲームを再 開します。

### もじせってい

ゲーム中で使う言葉を変更することができ ます。

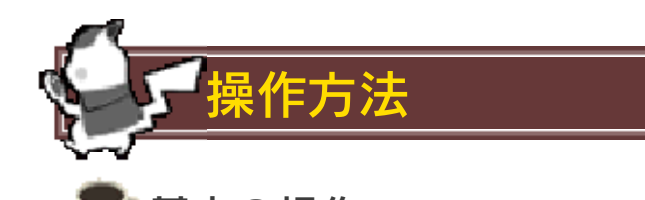

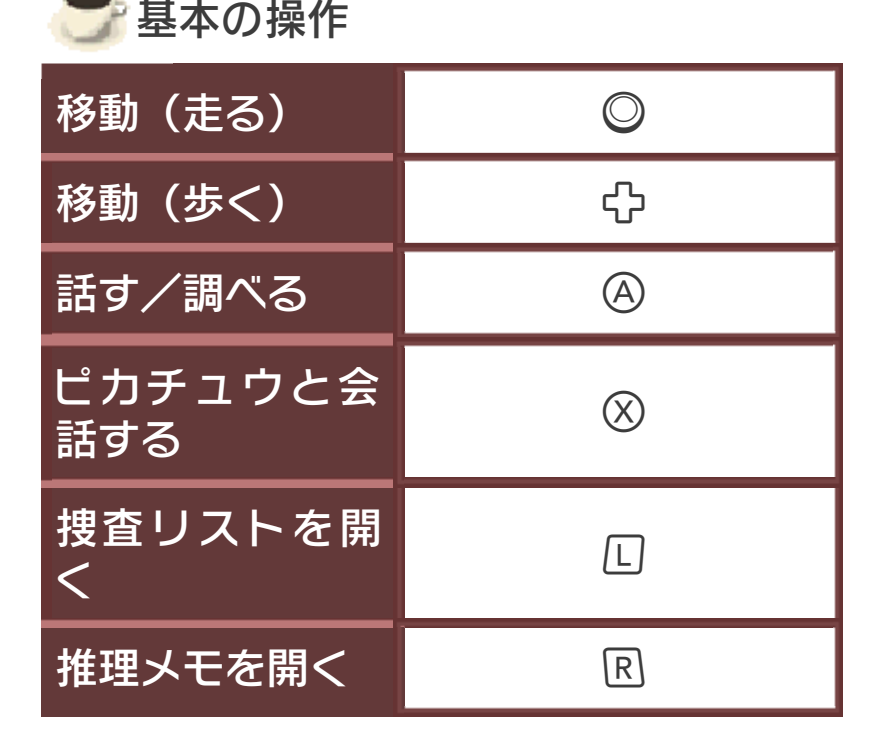

## 捜査リスト画面の操作

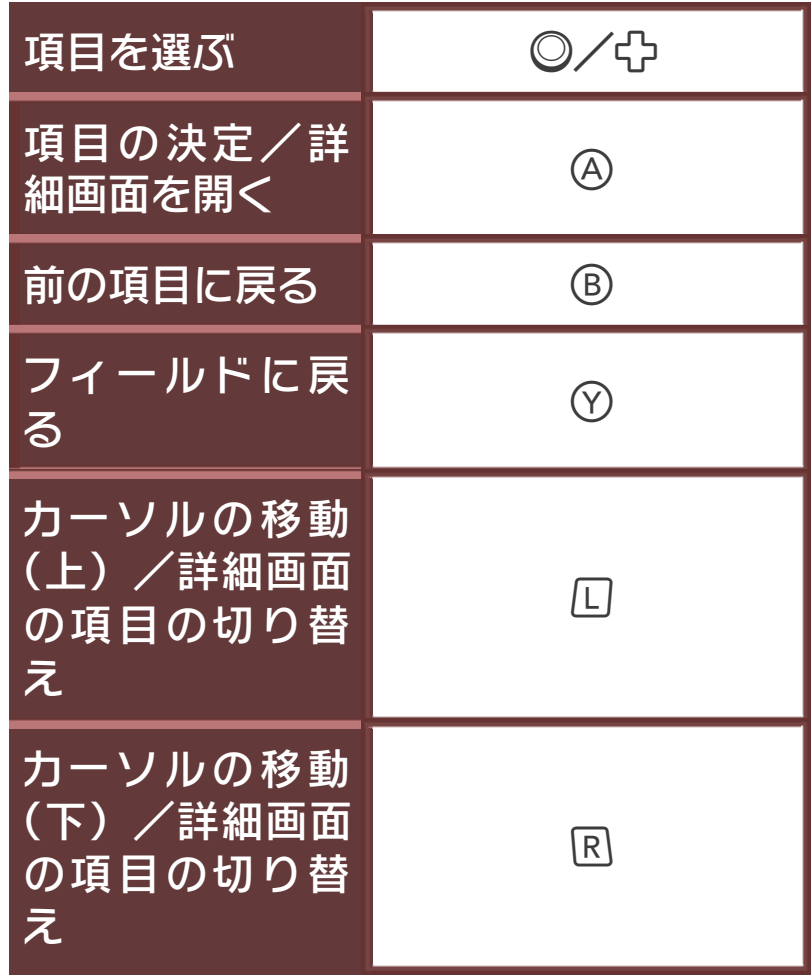

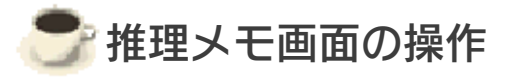

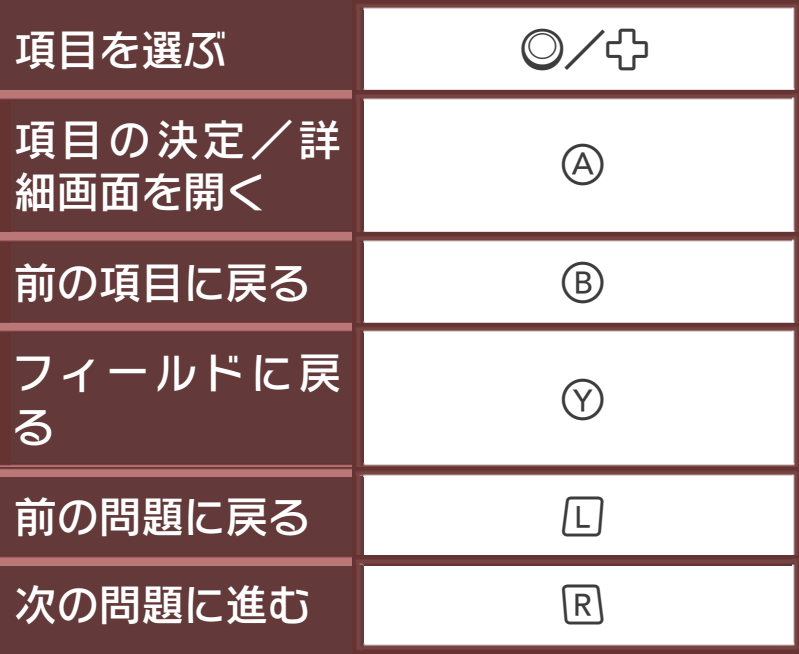

# <span id="page-6-0"></span>3 ゲームの保存と消去

## オートセーブ

このゲームはオートセーブ機能が使われて います。イベント終了後やフィールドを移 動した際に、自動でセーブされます。 ※セーブ中は上画面の右上に「セーブ中」 と表示されます。

## データを消去する

最初からまたはじめる場合は、データを一 度消去する必要があります。記録してある データを完全に消去するときは、タイトル 画面で<del>の</del>、®、∞を同時に押してくださ  $\mathsf{U}_\circ$ 

※一度消したデータは元に戻せません。消 去するときは内容を十分ご確認してから行 ってください。

 $\overline{\mathcal{h}_o}$  ご了承ください。 消えてしまった場合、復元はできませ 部の汚れなどの原因によってデータが ドを抜き差しする、操作の誤り、端子 のセーブ中にゲームカードやSDカー ●むやみに電源をON/OFFする、データ

ください。 ことはできませんので、十分にご注意 合には、改造する前の状態に復元する 使用してセーブデータを改造された場 やめください。万一このような装置を りする原因となりますので、絶対にお たり、セーブデータが壊れたり消えた は、ゲームを正常に進められなくなっ ●セーブデータを改造する装置の使用

<span id="page-7-0"></span>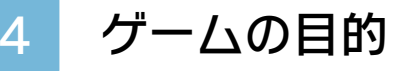

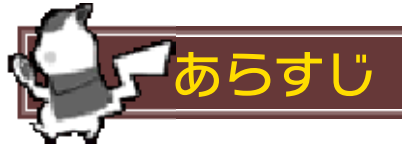

ポケモンを巻き込んださまざまな事件を解 決することで、物語が進んでいきます。 名探偵であるピカチュウとコンビを組み、 力を合わせて事件を解き明かしていきまし ょう。

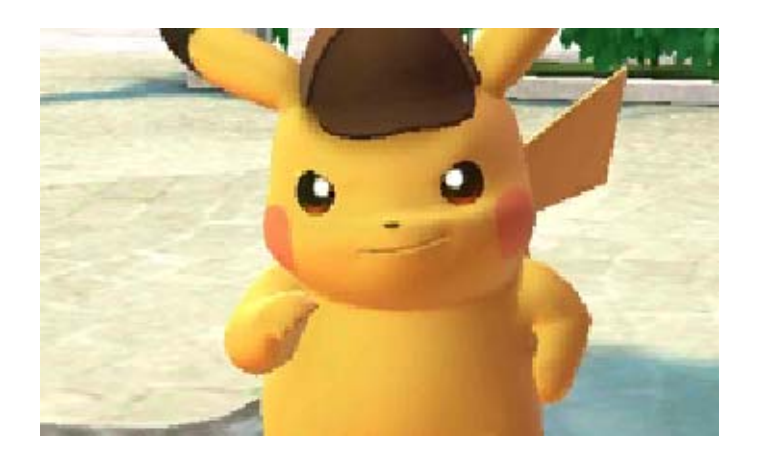

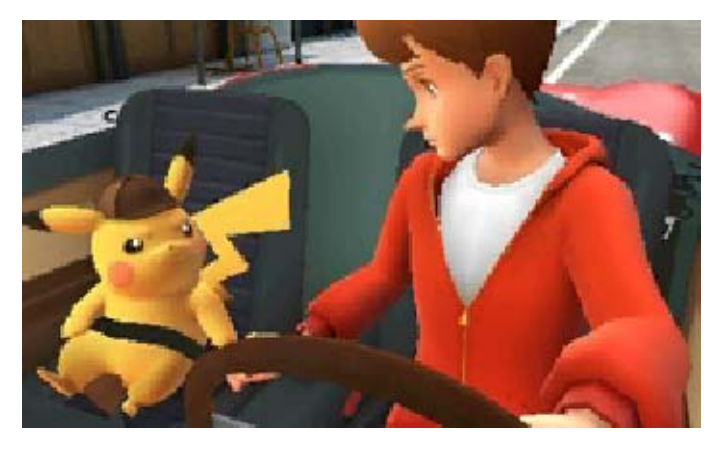

<span id="page-8-0"></span>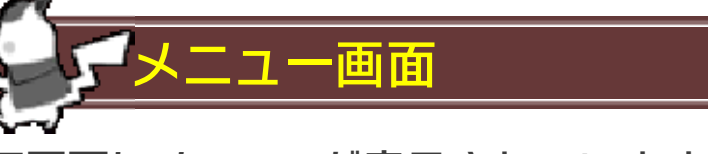

下画面にメニューが表示されています。 ※「マップ」はある程度ストーリーを進め るとメニューに加わります。

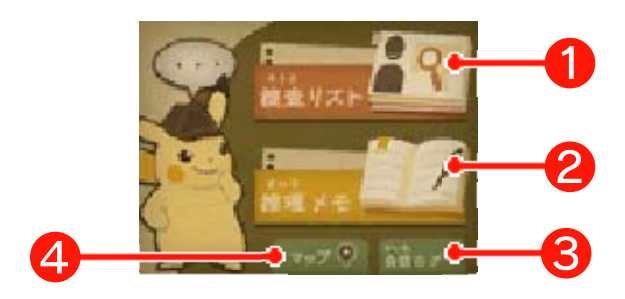

## ❶捜査リスト

捜査で入手した情報や証拠、関わっている 人物・ポケモンを見ることができます。各 項目のカーソルをタッチすると、より詳し い情報が見られます。

詳しい情報にイラストがあるものは、下画 面をタッチすると、より明確な画像が表示 されます。もう一度タッチすると、元に戻 ります。

※新たな情報を入手すると『NEW』が表 示されます。

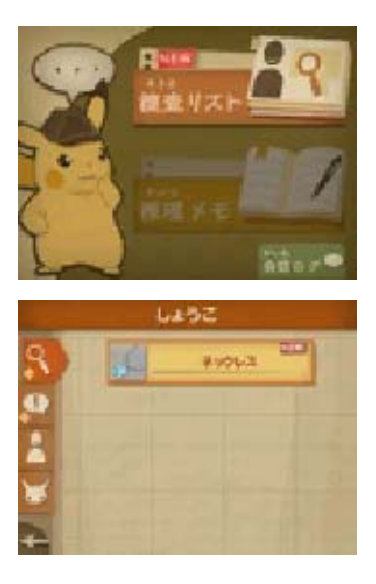

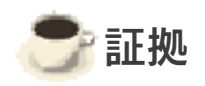

証拠品を見ることができます。

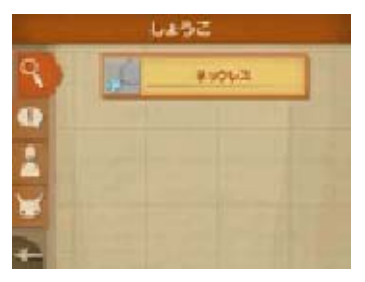

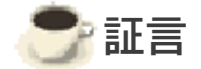

聞き込みで入手した情報を見ることができ ます。

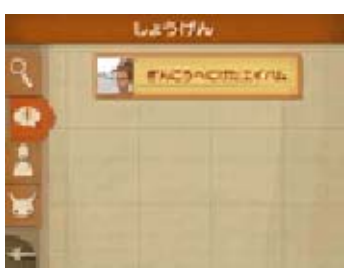

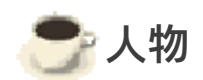

事件に関わる人物を見ることができます。

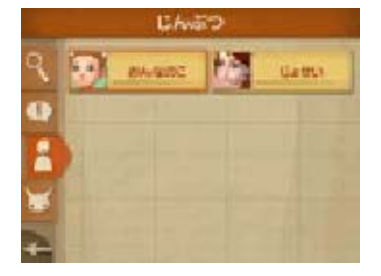

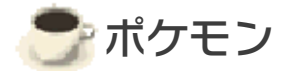

事件に関わるポケモンを見ることができま す。

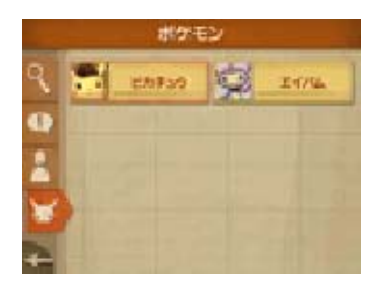

# 2推理メモ 事件の一覧を見ることができます。

※新たな情報を入手すると『NEW』が表 示されます。

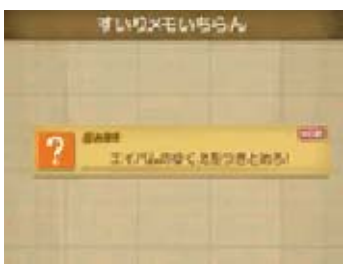

# ❸会話ログ

今までの会話を見ることができます。下画 面のタッチで操作できます。

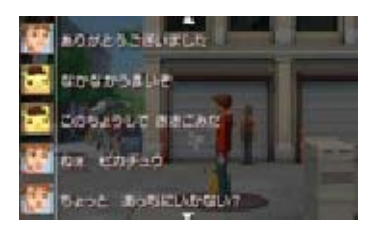

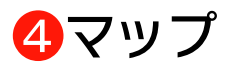

現在いる場所の全体図と現在地を見ること ができます。

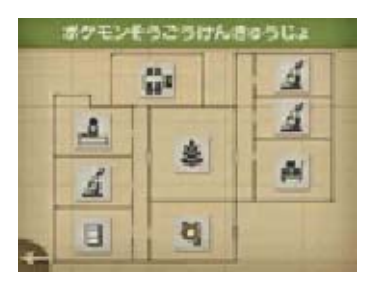

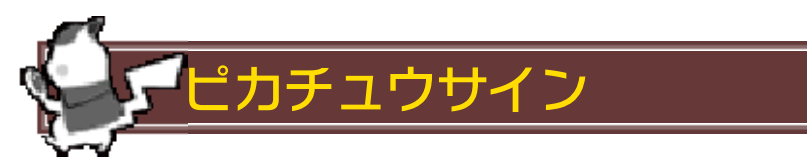

ピカチュウサインをタッチすると、ピカチ ュウと会話ができます。ときには捜査のヒ ントをくれることもあります。 ピカチュウから話があるときはサインが点 滅します。

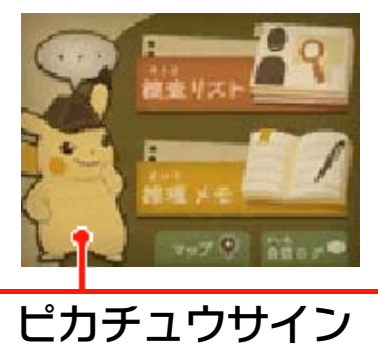

# 6 お問い合わせ先

商品・販売・取り扱いに関する お問い合わせ

修理に関する お問い合わせ・送り先 任天堂サービスセンター IP電話からは 0774 - 28 - 3133 におかけください。 ※電話番号はよく確かめて、お間違いのないように お願いいたします。 0570-021-010 お客様ご相談窓口 IP電話からは 075 - 662 - 9611 におかけください。 ※電話番号はよく確かめて、お間違いのないように お願いいたします。 ※攻略情報についてはお答えをしておりません。 雷話受付時間 日~金: 10:00~18:00 (土、日、祝日、会社設定休日を除く) 0570-011-120

電話受付時間 10:00~18:00 (祝日、会社設定休日を除く)

〒611-0042 京都府宇治市小倉町神楽田56番地 任天堂サービスセンター

#### 任天堂株式会社

〒601-8501 京都市南区上鳥羽鉾立町11番地1

<span id="page-12-0"></span>